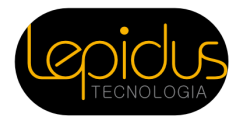

## **Inscrições para Grupos no CBENS 2020**

As inscrições para grupos de participantes devem ser adquiridas por uma pessoa cadastrada na plataforma de inscrições. Esta pessoa será a responsável por comprar as inscrições para o grupo, fornecendo os dados da Instituição e efetuando o pagamento.

Após confirmado o pagamento, a pessoa responsável pela compra receberá Cupons e poderá atribui-los para as pessoas da Instituição, que terão sua inscrição isenta.

Abaixo descrevemos o passo a passo para o responsável pela compra de inscrições para grupos de 10 participantes, ao qual chamamos de Inscrição em Grupo. Na segunda parte do documento estão as instruções de inscrição individual para os participantes do grupo.

#### **A) Realizando a compra da Inscrição em Grupo**

Se você será o responsável por adquirir as inscrições para o grupo de participantes siga os passo abaixo.

1) No site do CBENS, clique em Comprar na categoria desejada: Estudante de Graduação Associado, Estudante de Graduação, Estudante de Pós-Graduação Associado, Estudante de Pós-Graduação E Profissional Associado

2) Você será levado para a plataforma de inscrições. Efetue autenticação, ou crie um cadastro caso ainda não o possua.

3) Selecione a quantidade de inscrições do grupo de inscrições (em grupos de 10), preencha os dados da instituição a qual os participantes estão vinculados e prossiga clicando em "Fazer pedido de inscrição".

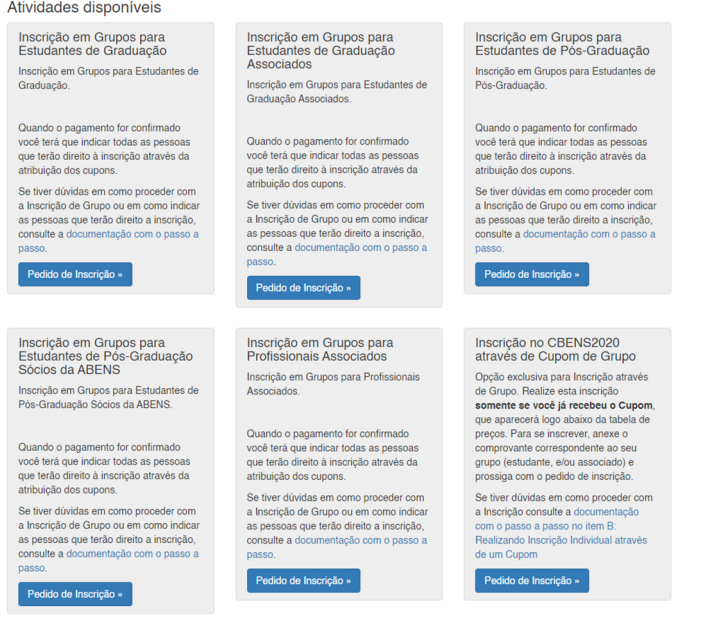

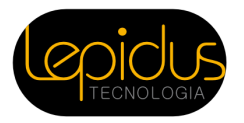

4) Proceda com o pagamento da cobrança em aberto, escolhendo o meio de pagamento desejado ou disponível para a categoria selecionada.

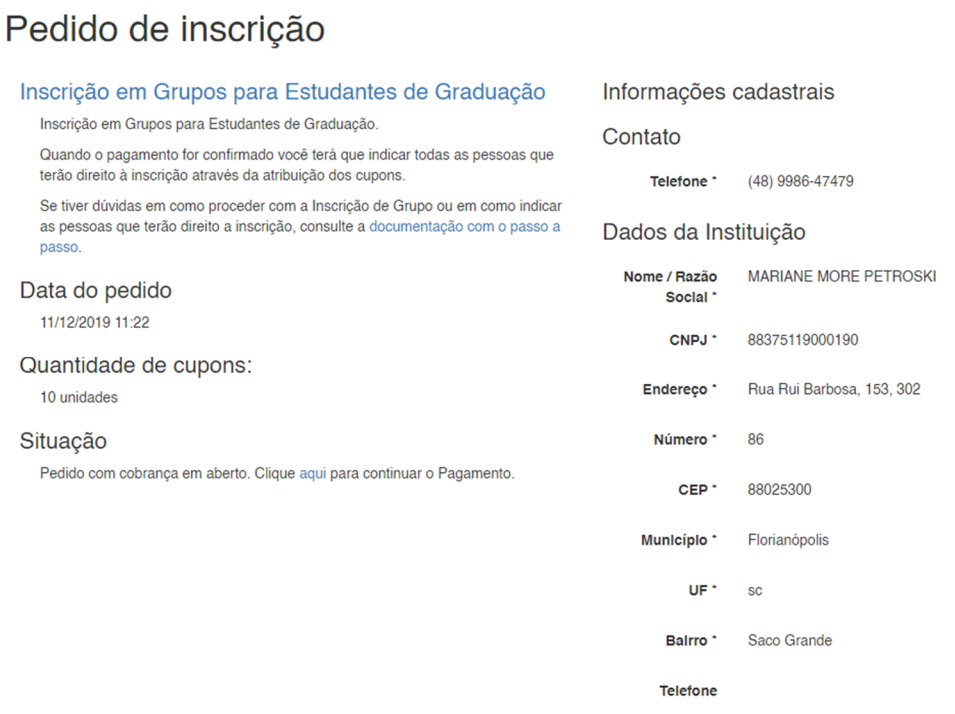

5) Aguarde a confirmação do pagamento:

- a) Cartão de crédito costuma levar minutos.
- b) Boleto varia de banco para banco, com prazo máximo de 72 horas úteis.

6) Assim que o pagamento for confirmado, você receberá um e-mail avisando que tem Cupons disponíveis para atribuição. Clique no link recebido nesta mensagem para começar a atribuir.

7) Na seção "Aguardando atribuição" clique no botão "Atribuir" para indicar uma pessoa que terá direito a inscrição.

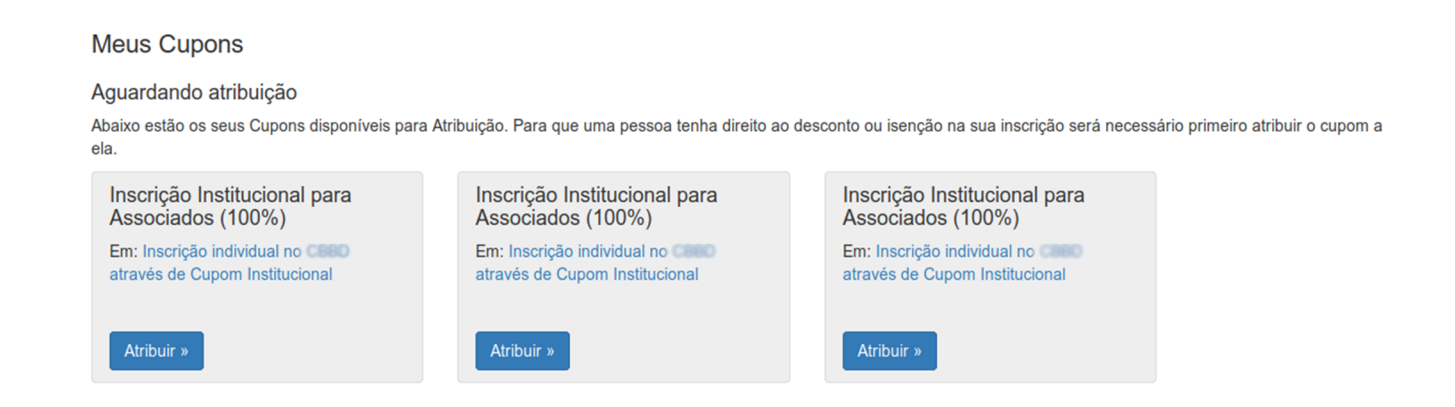

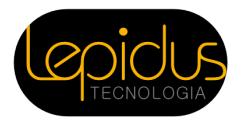

8) Em seguida será apresentada uma página para entrada do CPF da pessoa que receberá o cupom e um endereço de correio eletrônico para que esta pessoa seja notificada. Após inserir os dados, clique em "Atribuir Cupom".

Caso você responsável pela inscrição institucional também deseje participar do evento, basta atribuir um cupom para si mesmo inserindo seu CPF e e-mail de cadastro na plataforma.

# Atribuição de Cupom

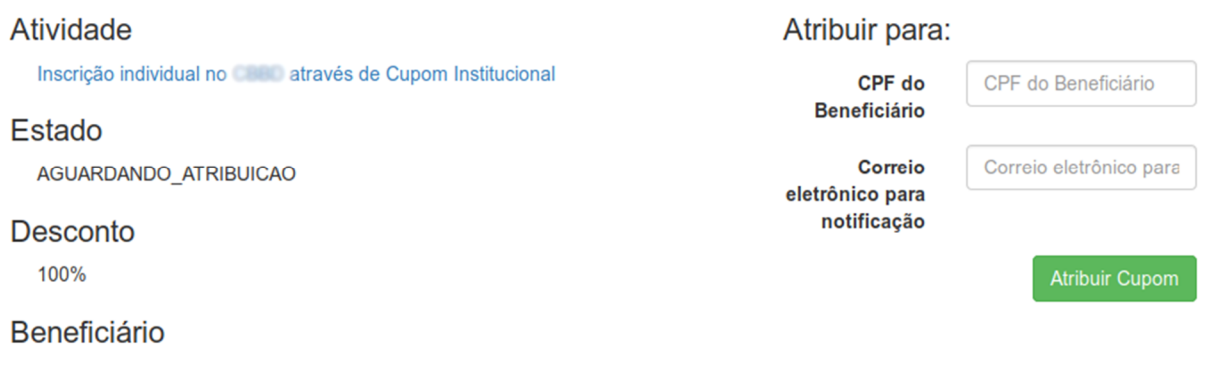

9) Quando a atribuição do cupom é realizada a pessoa que o recebeu será avisada por e-mail. Se tiver mais cupons para atribuir, basta seguir o link apresentado na página.

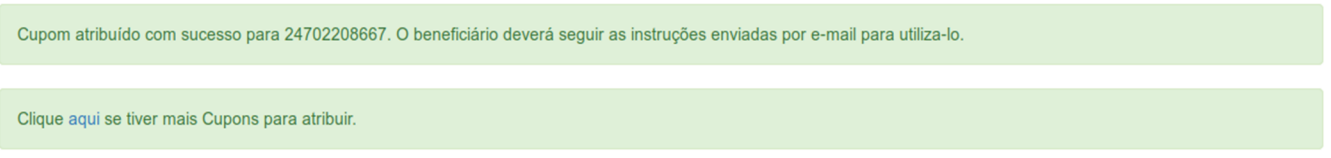

**Importante:** A simples atribuição do cupom não faz com que a pessoa indicada esteja inscrita. Ela precisa obrigatoriamente realizar a sua inscrição individual, neste momento ela deverá preencher seus dados de inscrição e anexar o comprovante de que faz parte da Instituição. Abaixo esta o passo a passo para este processo.

**Observação:** Caso a pessoa ainda não tenha utilizado o cupom, você pode reatribui-lo para outra pessoa.

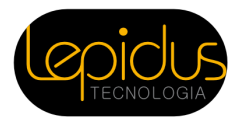

#### **B) Realizando Inscrição Individual através de um Cupom:**

Se você foi uma das pessoas indicadas pela sua instituição para receber inscrição, siga os passos abaixo:

1) Você receberá um e-mail quando o responsável pela inscrição do grupo atribuir o cupom para você, clique no link recebido nesta mensagem.

2) Certifique-se de o seu cupom de isenção de pagamento é exibido logo abaixo da tabela de preços (exemplo abaixo).

### Cupons de desconto

· Inscrição Institucional para Associados: 100% de desconto

#### Valor final com descontos: R\$ 0.00

Sua inscrição é gratuíta! Prossiga com o pedido de inscrição para finalizar.

Preencha o formulário de inscrição com seus dados, e anexe o comprovante de que você está vinculada a Instituição, de acordo com sua categoria, exemplo: Declaração de Estudante Associado.

Para finalizar, clique em Fazer pedido de Inscrição.

3) Sua inscrição estará confirmada se a situação estiver conforme a figura abaixo.

Situação

Pedido com cobrança quitada